# openCRX Server Installation

Version 2.2.0

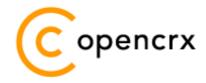

www.opencrx.org

#### **License**

The contents of this file are subject to a BSD license (the "License"); you may not use this file except in compliance with the License. You may obtain a copy of the License at http://www.opencrx.org/license.htm

Copyright 2008 © CRIXP Corp. All rights reserved.

# **Table of Contents**

| 1 | About                              | this Book                                | 3  |
|---|------------------------------------|------------------------------------------|----|
|   | 1.1                                | Who this book is for                     |    |
|   | 1.2                                | What do you need to understand this book | 3  |
|   | 1.3                                | Tips, Warnings, etc                      |    |
| 2 | Prerequisites                      |                                          | 4  |
|   | 2.1                                | JDK 5.0                                  |    |
|   | 2.2                                | openMDX Tomcat LWC Installer             |    |
|   | 2.3                                | openCRX Server Installer                 |    |
|   | 2.4                                | Hardware                                 |    |
| 3 | Instal                             | lling openCRX Server on Windows          | 6  |
| - | 3.1                                | Apache Tomcat / LWC                      |    |
|   | 3.2                                | openCRX                                  |    |
| 4 | Installing openCRX Server on Linux |                                          |    |
| - | 4.1                                | Apache Tomcat / LWC                      |    |
|   | 4.2                                | openCRX                                  |    |
| 5 | Runni                              | ng openCRX Server                        |    |
| 5 | 5.1                                | Starting openCRX Server                  | 26 |
|   | 5.2                                | Connect and Login                        |    |
|   | 5.2                                | Stopping openCRX Server                  |    |
| _ |                                    |                                          |    |
| 6 | Next S                             | Steps                                    | 27 |

# **List of Figures**

# List of Listings

### **1** About this Book

This book describes how to **install an openCRX Server** with the BitRock installer **on Windows or Linux** platforms. Please note that this is a guide to set up a **runtime environment** suitable for evaluation and testing purposes. It is not recommended to use this configuration for a production site.

openCRX is the leading enterprise-class open source CRM suite. openCRX is based on openMDX, an open source MDA framework based on the OMG's model driven architecture (MDA) standards. This guarantees total openness, standards compliance, a state-of-the-art component-based architecture, and virtually unlimited scalability.

#### 1.1 Who this book is for

The intended audience are openCRX administrators and advanced users interested in evaluating openCRX.

#### **1.2** What do you need to understand this book

This book describes how to install openCRX with the BitRock installer, which takes care of all the tricky configuration issues for you. The prerequisites are minimal (JDK) and once they are met you should have openCRX up and running in less than 5 minutes.

### 1.3 Tips, Warnings, etc.

We make use the following pictograms:

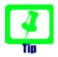

Information provided as a "Tip" might be helpful for various reasons: time savings, risk reduction, etc. - it goes without saying that we advise to follow our guides meticulously

> **meticulous** \muh-TIK-yuh-luhs\, *adjective*: Extremely or excessively careful about details.

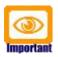

You should carefully read information marked with "Important". Ignoring such information is typically not a good idea.

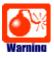

Warnings should not be ignored (risk of data loss, etc.)

## 2 Prerequisites

### 2.1 JDK 5.0

Install the Sun Java JDK 5.0 available from http://java.sun.com/javase/downloads/index\_jdk5.jsp

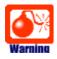

You really need **Java 5**, i.e. neither Java 4 nor Java 6 will work.

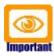

It is not sufficient to have a Java Runtime Environment (JRE) only. The full-blown **JDK** is required to run openCRX.

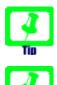

Don't forget to set the **environment variable** JAVA\_HOME

If you deploy openCRX on Sun's JVM you might run into a problem that is mind-boggling (but specific to the Sun JVM). It's the dreaded

#### PermGen OutOfMemoryError

While increasing the size of the PermGen space with the appropriate JVM option might postpone the problem it is not really a solution: -XX:MaxPermSize=400m

(400m means 400MB; if you have enough memory at hand you can also set it to a larger value)

Lots of people have been struggling with this error (which is by the way not related to openCRX – any application could trigger it) and as of today we have not come across a solution other than to avoid Sun's JVM (JVMs by Oracle/BEA and IBM are – by construction – not prone to this error). Do a Google search if you want to convince yourself or drop us a line if you have a solution. But be aware that increasing the memory allocated for the permanent generation is no solution – it will only postpone the problem:

- http://my.opera.com/karmazilla/blog/2007/03/13/good-riddance-permgen-outofmemoryerror
- http://my.opera.com/karmazilla/blog/2007/03/15/permgen-strikes-back
- http://crashingdaily.wordpress.com/2007/02/04/crashing-tomcat/

#### 2.2 openMDX Tomcat LWC Installer

Download the openMDX Tomcat LWC Installer appropriate for your platform from Sourceforge: http://www.openmdx.org/downloads.htm

Installer for Windows: openmdxTomcatLwc-2.2.0-windows-installer.exe

Installer for Linux: openmdxTomcatLwc-2.2.0-linux-installer.bin

The openMDX Tomcat LWC Installer will install Apache Tomcat v6.0.14 including the openMDX Lightweight Container (LWC) on your system.

#### 2.3 openCRX Server Installer

Download the openCRX Server Installer appropriate for your platform from Sourceforge: http://www.opencrx.org/downloads.htm

Installer for Windows: opencrxServer-2.2.0-windows-installer.exe

Installer for Linux:

opencrxServer-2.2.0-linux-installer.bin

The openCRX Server Installer will install the openCRX EARs, an openCRX database (HSQLDB), and various configuration files on your system.

#### 2.4 Hardware

We recommend a decent CPU and at least 1GB RAM. More detailed information about the requirements of openCRX are available from http://www.opencrx.org/faq.htm#hardware

### **3** Installing openCRX Server on Windows

#### 3.1 Apache Tomcat / LWC

- 1. Launch the Installer openmdxTomcatLwc-2.2.0-windows-installer.exe
- 2. Click [Next] on the following screen:

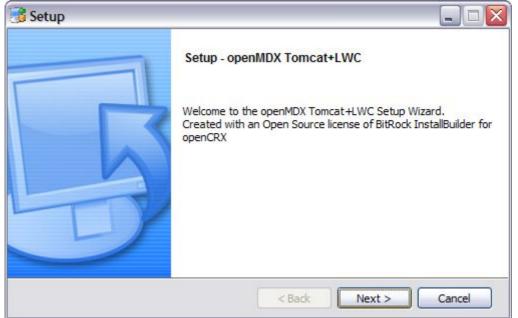

3. Accept the BSD License Agreement and click [Next] again:

| 📑 Setup                                                                                                    |                                                                                   | X  |  |  |
|----------------------------------------------------------------------------------------------------|-----------------------------------------------------------------------------------|----|--|--|
| License Agreement                                                                                                    | operno                                                                            | dx |  |  |
| Please read the following License Agreement. You must accept the terms of this agreement before<br>continuing with the installation.           |                                                                                   |    |  |  |
| This software is publ<br>as listed below.                                                                                                    | lished under the BSD license                                                      |    |  |  |
| Copyright (c) 2004-2008, OMEX AG, Switzerland<br>All rights reserved.                                                                          |                                                                                   |    |  |  |
| Redistribution and use in source and binary forms, with or without modification, are permitted provided that the following conditions are met: |                                                                                   |    |  |  |
| Do you accept this license?                                                                                                    | <ul> <li>I accept the agreement</li> <li>I do not accept the agreement</li> </ul> |    |  |  |
| DIGTOCK INSTALLET                                                                                                    | < Back Next > Cancel                                                              |    |  |  |

4. Choose an **installation directory** (it will be created automatically if it does not exist yet). Then click [Next] to continue:

| 📑 Setup                           |                                         |
|-----------------------------------|-----------------------------------------|
| Installation Directory            | openidx 🕹                               |
| Please specify the directory when | e openMDX Tomcat+LWC will be installed. |
| Installation Directory P:\openm   | dxTomcatLwc-2.2.0                       |
|                                   |                                         |
| BitRock Installer                 | < Back Next > Cancel                    |

5. Please note the information on the following screen. It is assumed that you have installed JDK 1.5 (also called JDK 5.0) appropriate for your platform (see Prerequisites). Click [Next] to continue:

| 📑 Setup                                                                                                    | . 🗆 🛛               |
|----------------------------------------------------------------------------------------------------|---------------------|
|                                                                                                    | <mark>enıd</mark> x |
| Installation instructions                                                                                                    |                     |
| This installer creates a Tomcat 6 instance extended by the op-<br>Lightweight EJB Container. The installer does NOT include the<br>1.5 binaries. Make sure you have these packages installed befor<br>continuing. | JDK                 |
| BitRock Installer                                                                                                    | ancel               |

6. Select the home directory of your JDK 1.5 installation - for example
 D:\Java\jrockit1.5.0 - and then click [Next] to continue:

| 📑 Setup                                                                                                    |                      |        |        |        |  |
|----------------------------------------------------------------------------------------------------|----------------------|--------|--------|--------|--|
| JDK 1.5 home directory                                                                                                    |                      |        |        | opemdx |  |
| Select home directory of an existing JDK 1.5, e.g. C:\pgm\Java\jdk1.5.0 on Windows or<br>/usr/lib/jvm/jdk1.5.0 on Linux platforms. |                      |        |        |        |  |
| JDK 1.5 home directory                                                                                                    | D:\Java\jrockit1.5.0 |        | 6      |        |  |
|                                                                                                    |                      |        |        |        |  |
|                                                                                                    |                      |        |        |        |  |
|                                                                                                    |                      |        |        |        |  |
| BitRock Installer                                                                                                    |                      |        |        |        |  |
|                                                                                                    |                      | < Back | Next > | Cancel |  |

7. Enter the port number of the **Tomcat HTTP connector**. You can choose any port available on your system. The default is **8080**. Click [Next] to continue:

| 📑 Setup             |                                          |               |
|---------------------|------------------------------------------|---------------|
| Tomcat HTTP po      | rt                                       | opemdx 🕹      |
| Please enter the po | rt number for the Tomcat HTTP connector. |               |
| Tomcat HTTP port    | 8080                                     | ]             |
|                     |                                          |               |
|                     |                                          |               |
|                     |                                          |               |
| BitRock Installer   |                                          |               |
|                     | < Back                                   | Next > Cancel |

8. Similarly, enter the port number of the **Tomat HTTPS Connector**. The default is **8443**. Click [Next] to continue:

| 📑 Setup                                                      |        |
|--------------------------------------------------------------|--------|
| Tomcat HTTPS port                                            | opemdx |
| Please enter the port number for the Tomcat HTTPS connector. |        |
| Tomcat HTTPS port 8443                                       |        |
|                                                              |        |
|                                                              |        |
|                                                              |        |
| BitRock Installer                                            |        |
| < Back Next >                                                | Cancel |

9. Next, enter the **Tomcat command port** number. The default is **8005**. Click [Next] to continue:

| 📑 Setup                                            |              |
|----------------------------------------------------|--------------|
| Tomcat server port                                 | opendx 🕹     |
| Please enter the port number of the Tomcat server. |              |
| Tomcat server port 8005                            |              |
|                                                    |              |
|                                                    |              |
|                                                    |              |
| BitRock Installer                                  |              |
| < Back Ne                                          | ext > Cancel |

10. Enter the port number of the **Tomcat AJP connector**. The default is **8009**. Click [Next] to continue:

| 📑 Setup                                                   |               |
|-----------------------------------------------------------|---------------|
| Tomcat AJP port                                           | operndx 🕹     |
| Please enter the port number of the Tomcat AJP connector. |               |
| Tomcat AJP port 8009                                      | ]             |
|                                                           |               |
|                                                           |               |
|                                                           |               |
| BitRock Installer                                         |               |
| < Back                                                    | Next > Cancel |

11. Finally, click [Next] to start the installation:

| 📑 Setup                                       |                                |
|-----------------------------------------------|--------------------------------|
| Ready to Install                              | opemdx 🕹                       |
| Setup is now ready to begin installing openMD | X Tomcat+LWC on your computer. |
|                                               |                                |
|                                               |                                |
|                                               |                                |
|                                               |                                |
|                                               |                                |
| BitRock Installer                             |                                |
|                                               | < Back Next > Cancel           |

12. Once the installation is complete, verify the result of the post installation script and click [Ok]:

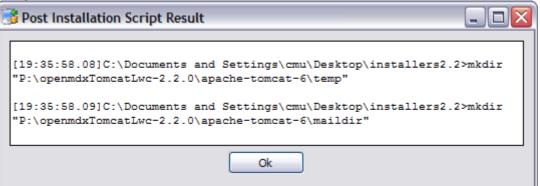

13. Click [Finish] on the last screen to leave the installer:

| 📑 Setup |                                                                                                    |
|---------|----------------------------------------------------------------------------------------------------|
|         | Completing the openMDX Tomcat+LWC Setup<br>Wizard<br>Setup has finished installing openMDX Tomcat+LWC on your<br>computer.<br>View Readme File |
|         | < Back Finish Cancel                                                                                                    |

14. On your desktop, you should see the following new shortcuts created by the installer:

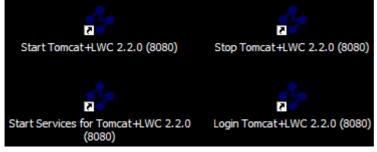

#### 3.2 openCRX

1. Launch the Installer opencrxServer-2.2.0-windows-installer.exe

#### 2. Click [Next] on the following screen:

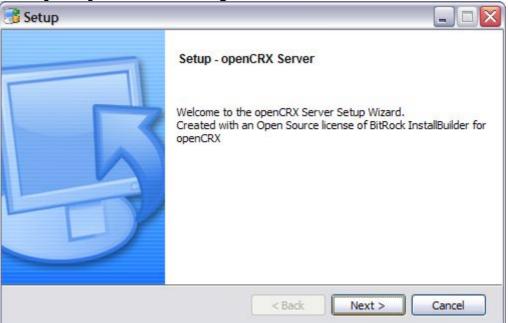

3. Accept the BSD License Agreement and click [Next] again:

| 📑 Setup 📃 🗖                                                                                                    | X  |  |  |  |
|----------------------------------------------------------------------------------------------------|----|--|--|--|
| License Agreement                                                                                                    | rx |  |  |  |
| Please read the following License Agreement. You must accept the terms of this agreement before<br>continuing with the installation.           |    |  |  |  |
| This software is published under the BSD license as listed below.                                                                              |    |  |  |  |
| Copyright (c) 2004-2008, CRIXP Corp., Switzerland<br>All rights reserved.                                                                      |    |  |  |  |
| Redistribution and use in source and binary forms, with or without modification, are permitted provided that the following conditions are met: |    |  |  |  |
| Do you accept this license?<br>I accept the agreement I do not accept the agreement I do not accept the agreement                              |    |  |  |  |
| BitRock Installer  Cancel                                                                                                    |    |  |  |  |

 On the following screen, navigate to the Tomcat installation directory – for example P:\openmdxTomcatLwc-2.2.0 – and then click [Next] to continue:

| continuer                 |                                 |               |
|---------------------------|---------------------------------|---------------|
| 📑 Setup                   |                                 | _ 🗆 🔀         |
| Tomcat+LWC director       | 1                               | Copencrx      |
| openCRX is added to an ex | isting Tomcat+LWC installation. |               |
| Tomcat+LWC directory      | ?:\openmdxTomcatLwc-2.2.0       | 6             |
|                           |                                 |               |
|                           |                                 |               |
|                           |                                 |               |
| BitRock Installer         |                                 |               |
|                           | < Back                          | Next > Cancel |

5. Please note the information on the following screen and then click [Next] to continue:

| 📑 Setup                                                                                                    |                                                                 |
|----------------------------------------------------------------------------------------------------|-----------------------------------------------------------------|
| IMPORTANT                                                                                                    | Copencrx                                                        |
| Installation instructions                                                                                                    |                                                                 |
| This installer adds openCRX to an e<br>installation. The installation come<br>database. The installer does NOT in<br>sure you have this package installe | s with a preconfigured HSQLDB<br>clude openMDX Tomcat+LWC. Make |
| BitRock Installer                                                                                                    | < Back Next > Cancel                                            |

6. Enter the port number of the **HSQLDB service**. You can choose any port available on your system. The default is **9001**. Click [Next] to continue:

| 📑 Setup                                              | 🛛             |
|------------------------------------------------------|---------------|
| HSQLDB port                                          | Copencrx      |
| Please enter the port number for the HSQLDB service. |               |
| HSQLDB port 9001                                     |               |
|                                                      |               |
|                                                      |               |
|                                                      |               |
| BitRock Installer                                    |               |
| < Back                                               | Next > Cancel |

7. Finally, click [Next] to start the installation:

| 📑 Setup                                                             |               |
|---------------------------------------------------------------------|---------------|
| Ready to Install                                                    | Copencrx      |
| Setup is now ready to begin installing openCRX Server on your compu | ter.          |
|                                                                     |               |
|                                                                     |               |
|                                                                     |               |
|                                                                     |               |
|                                                                     |               |
| BitRock Installer                                                   | Next > Cancel |

8. Once the installation is complete, click [Finish] on the last screen:

| 😼 Setup |                                                                                                    |
|---------|----------------------------------------------------------------------------------------------------|
|         | Completing the openCRX Server Setup Wizard<br>Setup has finished installing openCRX Server on your computer. |
|         | < Back Finish Cancel                                                                                         |

9. Finally, please carefully read the README, in particular information about **valid URLs**, preconfigured **users** and **passwords**:

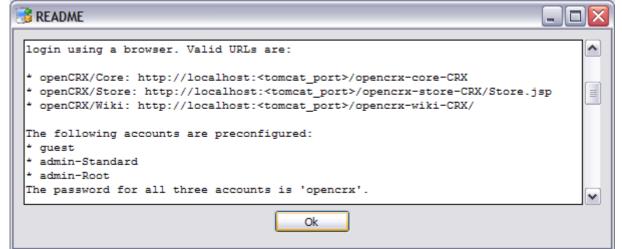

10. On your desktop, you should see the following new shortcut created by the installer:

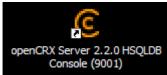

### 4 Installing openCRX Server on Linux

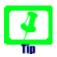

There is no need to install openCRX as root. We created a user **crx** and the whole installation procedure is done as user **crx**.

#### 4.1 Apache Tomcat / LWC

- 1. Launch the Installer openmdxTomcatLwc-2.2.0-linux-installer.bin
- 2. Click [Forward] on the following screen:

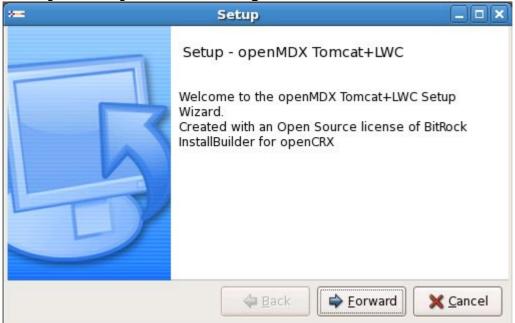

3. Accept the BSD License Agreement and click [Forward] again:

|                                            | Setup                                                                                     |                 |
|--------------------------------------------|-------------------------------------------------------------------------------------------|-----------------|
| License Agreement                          | <u>م</u>                                                                                  | <b>open</b> ıdx |
| agreement before continuin                 | ense Agreement. You must accept t<br>g with the installation.<br>blished under the BSD li |                 |
| Copyright (c) 2004-<br>All rights reserved | 2008, OMEX AG, Switzerla                                                                  | and 🚽           |
| Do you accept this license?                | <ul> <li>I accept the agreement</li> <li>I do not accept the agreement</li> </ul>         |                 |
| BitRock Installer ———                      | 🗢 <u>B</u> ack 🖨 🖨 Back                                                                   | X Cancel        |

4. Choose an **installation directory** (it will be created automatically if it does not exist yet). Then click [Forward] to continue:

| 9 <b></b>               | Setup                     |                           |
|-------------------------|---------------------------|---------------------------|
| Installation Directo    | ry                        | opemdx 🕹                  |
| Please specify the dire | ctory where openMDX Tomc  | at+LWC will be installed. |
| Installation Directory  | /home/crx/openmdxTomcatLv | vc-2.2.0                  |
|                         |                           |                           |
|                         |                           |                           |
|                         |                           |                           |
|                         |                           |                           |
| BitRock Installer       |                           |                           |
|                         | 🗢 <u>B</u> ack            | Eorward                   |

5. Please note the information on the following screen. It is assumed that you have installed JDK 1.5 (also called JDK 5.0) appropriate for your platform (see Prerequisites). Click [Forward] to continue:

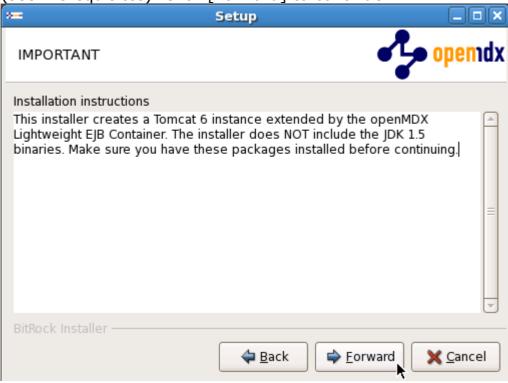

6. Select the home directory of your JDK 1.5 installation - for example **/opt/jrockit-1.5.0\_12** - and then click [Forward] to continue:

| *==                                                                 | Setup          |                      |
|---------------------------------------------------------------------|----------------|----------------------|
| JDK 1.5 home directory                                              |                | spemdx opemdx        |
| Select home directory of an exi<br>Windows or /usr/lib/jvm/jdk1.5.0 |                | ogm\Java\jdk1.5.0 on |
| JDK 1.5 home directory /opt/jrc                                     | ockit-1.5.0_12 |                      |
|                                                                     |                |                      |
|                                                                     |                |                      |
|                                                                     |                |                      |
| DitBook Installer                                                   |                |                      |
| BitRock Installer ————                                              | 🗢 <u>B</u> ack | Eorward              |

7. Enter the port number of the **Tomcat HTTP connector**. You can choose any port available on your system. The default is **8080**. Click [Forward] to continue:

| 200                            | Setup                         |            |
|--------------------------------|-------------------------------|------------|
| Tomcat HTTP port               | •                             | 🦆 opemdx   |
| Please enter the port number f | or the Tomcat HTTP connector. |            |
| Tomcat HTTP port 8080          |                               |            |
|                                |                               |            |
|                                |                               |            |
|                                |                               |            |
|                                |                               |            |
|                                |                               |            |
| BitRock Installer ————         |                               |            |
|                                |                               | d X Cancel |

8. Similarly, enter the port number of the **Tomat HTTPS Connector**. The default is **8443**. Click [Forward] to continue:

|                                  | Setup                         |                    |
|----------------------------------|-------------------------------|--------------------|
| Tomcat HTTPS port                | •                             | <b>Se opernd</b> x |
| Please enter the port number for | r the Tomcat HTTPS connector. |                    |
| Tomcat HTTPS port 8443           |                               |                    |
|                                  |                               |                    |
|                                  |                               |                    |
|                                  |                               |                    |
|                                  |                               |                    |
|                                  |                               |                    |
| BitRock Installer                |                               |                    |
|                                  | ⊕ Eorward     ↓               | X <u>C</u> ancel   |

9. Next, enter the **Tomcat command port** number. The default is **8005**. Click [Forward] to continue:

| x==                     | Setup                       |                  |
|-------------------------|-----------------------------|------------------|
| Tomcat server port      |                             | 🍫 opemdx         |
| Please enter the port n | umber of the Tomcat server. |                  |
| Tomcat server port      | 05                          |                  |
|                         |                             |                  |
|                         |                             |                  |
|                         |                             |                  |
|                         |                             |                  |
|                         |                             |                  |
| BitRock Installer ———   | 🖨 <u>B</u> ack              | Eorward X Cancel |
|                         |                             |                  |

10. Enter the port number of the **Tomcat AJP connector**. The default is **8009**. Click [Forward] to continue:

| 🖛 Setup 💶 🗙                                                                                              |
|----------------------------------------------------------------------------------------------------|
| Tomcat AJP port opendx                                                                                   |
| Please enter the port number of the Tomcat AJP connector.                                                |
| Tomcat AJP port 8009                                                                                     |
|                                                                                                    |
|                                                                                                    |
|                                                                                                    |
|                                                                                                    |
|                                                                                                    |
| BitRock Installer                                                                                        |
| $\Rightarrow \underline{B}ack \qquad \Rightarrow \underline{F}orward \qquad \bigstar \underline{C}ancel$ |
| Finally, click [Forward] to start the installation:                                                      |
| 🗯 Setup 💶 🔍                                                                                              |
| Ready to Install                                                                                         |

Setup is now ready to begin installing openMDX Tomcat+LWC on your computer.

| BitRock Installer |                           |
|-------------------|---------------------------|
|                   | 🗢 Back 🖨 Eorward 🗙 Cancel |

12. Once the installation is complete, you might see a window containing the result of the post installation script. Click [Ok] to close the window

13. Click [Finish] on the last screen to leave the installer:

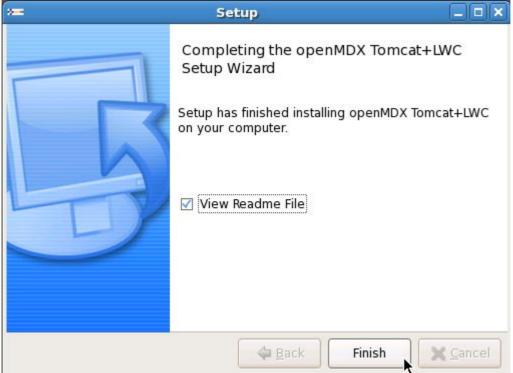

14. On your desktop, you should see the following new shortcuts created by the installer:

Start Tomcat+LWC 2. 2.0 (8080) Login Tomcat+LWC 2.2.0 (8080) Stop Tomcat+LWC 2. 2.0 (8080) Start Services for Tomcat+LWC 2.2.0 (8080)

#### 4.2 openCRX

- 1. Launch the Installer opencrxServer-2.2.0-linux-installer.bin
- 2. Click [Forward] on the following screen:

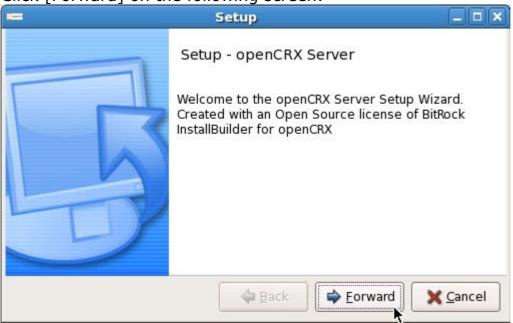

3. Accept the BSD License Agreement and click [Forward] again:

|                                                                                                    | Secup                                                                         |                  |
|----------------------------------------------------------------------------------------------------|-------------------------------------------------------------------------------|------------------|
| License Agreement                                                                                       |                                                                               | Copencrx         |
| Please read the following Lic<br>agreement before continuing<br>This software is pu<br>as listed below. | g with the installation.                                                      |                  |
| Copyright (c) 2004-<br>All rights reserved                                                              |                                                                               | , Switzerland    |
| Redistribution and<br>with or without<br>modification, are p                                            | ermitted provided                                                             | that the         |
| Do you accept this license?                                                                             | <ul> <li>I accept the agreeme</li> <li>I do not accept the agreeme</li> </ul> |                  |
| BitRock Installer ————                                                                                  | 🗢 <u>B</u> ack                                                                | Eorward X Cancel |

 On the following screen, navigate to the **Tomcat installation directory** – for example /home/crx/openmdxTomcatLwc-2.2.0 – and then click [Forward] to continue:

|                                   | Setup          |                     |                  |
|-----------------------------------|----------------|---------------------|------------------|
| Installation Directory            |                | •                   | • opemdx         |
| Please specify the directory whe  | ere openMDX T  | ōmcat+LWC will be i | nstalled.        |
| Installation Directory //home/crx | /openmdxTom    | catLwc-2.2.0        |                  |
|                                   |                |                     |                  |
|                                   |                |                     |                  |
|                                   |                |                     |                  |
|                                   |                |                     |                  |
| BitRock Installer                 |                |                     |                  |
|                                   | 🖨 <u>B</u> ack | Eorward             | X <u>C</u> ancel |

5. Please note the information on the following screen and then click [Forward] to continue:

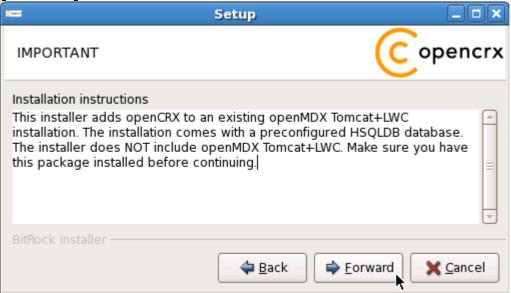

6. Enter the port number of the **HSQLDB service**. You can choose any port <u>available on your system</u>. The default is **9001**. Click [Forward] to continue:

| <b>E</b>                        | Setup                  |          |
|---------------------------------|------------------------|----------|
| HSQLDB port                     |                        | Copencrx |
| Please enter the port number fo | or the HSQLDB service. |          |
| HSQLDB port 9001                |                        |          |
|                                 |                        |          |
|                                 |                        |          |
| BitRock Installer               |                        |          |
|                                 | 🗢 <u>B</u> ack 🖨 🖨     | rward    |

7. Finally, click [Forward] to start the installation:

|                                 | Setup                                                                                                    |                         |
|---------------------------------|----------------------------------------------------------------------------------------------------|-------------------------|
| Ready to Install                |                                                                                                    | Copencrx                |
| Setup is now ready to begin ins | talling openCRX Server on y                                                                                                    | your computer.          |
|                                 |                                                                                                    |                         |
|                                 |                                                                                                    |                         |
|                                 |                                                                                                    |                         |
|                                 |                                                                                                    |                         |
| BitRock Installer               |                                                                                                    |                         |
|                                 | ⊕ Eorv     ☐     ☐     ☐     ☐     ☐     ☐     ☐     ☐     ☐     ☐     ☐     ☐     ☐     ☐     ☐     ☐     ☐     ☐     ☐     ☐     ☐     ☐     ☐     ☐     ☐     ☐     ☐     ☐     ☐     ☐     ☐     ☐     ☐     ☐     ☐     ☐     ☐     ☐     ☐     ☐     ☐     ☐     ☐     ☐     ☐     ☐     ☐     ☐     ☐     ☐     ☐     ☐     ☐     ☐     ☐     ☐     ☐     ☐     ☐     ☐     ☐     ☐     ☐     ☐     ☐     ☐     ☐     ☐     ☐     ☐     ☐     ☐     ☐     ☐     ☐     ☐     ☐     ☐     ☐     ☐     ☐     ☐     ☐     ☐     ☐     ☐     ☐     ☐     ☐     ☐     ☐     ☐     ☐     ☐     ☐     ☐     ☐     ☐     ☐     ☐     ☐     ☐     ☐     ☐     ☐     ☐     ☐     ☐     ☐     ☐     ☐     ☐     ☐     ☐     ☐     ☐     ☐     ☐     ☐     ☐     ☐     ☐     ☐     ☐     ☐     ☐     ☐     ☐     ☐     ☐     ☐     ☐     ☐     ☐     ☐     ☐     ☐     ☐     ☐     ☐     ☐     ☐     ☐     ☐     ☐     ☐     ☐     ☐     ☐     ☐     ☐     ☐     ☐     ☐     ☐     ☐     ☐     ☐     ☐     ☐     ☐     ☐     ☐     ☐     ☐     ☐     ☐     ☐     ☐     ☐     ☐     ☐     ☐     ☐     ☐     ☐     ☐     ☐     ☐     ☐     ☐     ☐     ☐     ☐     ☐     ☐     ☐     ☐     ☐     ☐     ☐     ☐     ☐     ☐     ☐     ☐     ☐     ☐     ☐     ☐     ☐     ☐     ☐     ☐     ☐     ☐     ☐     ☐     ☐     ☐     ☐     ☐     ☐     ☐     ☐     ☐     ☐     ☐     ☐     ☐     ☐     ☐     ☐     ☐     ☐     ☐     ☐     ☐     ☐     ☐     ☐     ☐     ☐     ☐     ☐     ☐     ☐     ☐     ☐     ☐     ☐     ☐     ☐     ☐     ☐     ☐     ☐     ☐     ☐     ☐     ☐     ☐     ☐     ☐     ☐     ☐     ☐     ☐     ☐     ☐     ☐     ☐     ☐     ☐     ☐     ☐     ☐     ☐     ☐     ☐     ☐     ☐     ☐     ☐     ☐     ☐     ☐     ☐     ☐     ☐     ☐     ☐     ☐     ☐     ☐     ☐     ☐     ☐     ☐     ☐     ☐     ☐     ☐     ☐     ☐     ☐     ☐     ☐     ☐     ☐     ☐     ☐     ☐     ☐     ☐     ☐     ☐     ☐     ☐     ☐     ☐     ☐     ☐     ☐     ☐     ☐     ☐     ☐     ☐     ☐     ☐     ☐     ☐     ☐     ☐     ☐     ☐     ☐     ☐     ☐     ☐     ☐     ☐     ☐     ☐     ☐     ☐     ☐ | vard 🛛 🗙 <u>C</u> ancel |

8. Once the installation is complete, click [Finish] on the last screen:

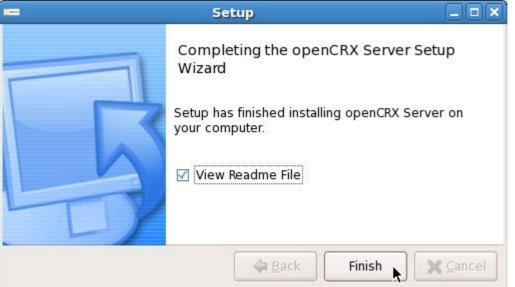

9. Finally, please carefully read the README, in particular information about **valid URLs**, preconfigured **users** and **passwords**:

| README                                                                                                    |         |
|----------------------------------------------------------------------------------------------------|---------|
| login using a browser. Valid URLs are:                                                                                                    |         |
| * openCRX/Core: http://localhost: <tomcat_port>/opencrx-core-CRX<br/>* openCRX/Store: http://localhost:<tomcat_port>/opencrx-store-CRX/S<br/>* openCRX/Wiki: http://localhost:<tomcat_port>/opencrx-wiki-CRX/</tomcat_port></tomcat_port></tomcat_port> | Store = |
| The following accounts are preconfigured:<br>* guest                                                                                                    |         |
| * admin-Standard<br>* admin-Root                                                                                                    |         |
| The password for all three accounts is 'opencrx'.                                                                                                    | •       |
|                                                                                                    |         |
| <i>ф</i> <u>о</u> к                                                                                                    |         |

10. On your desktop, you should see the following new shortcut created by the installer:

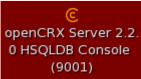

## **5** Running openCRX Server

The installation process created 5 shortcuts on your desktop:

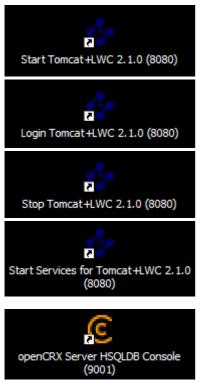

Launch Browser and connect to Tomcat Stop Tomcat to stop the openCRX Server

Start Tomcat to start the openCRX Server

Most likely you won't need this shortcut Nevertheless, with this shortcut you could launch scripts named 001S.bat/sh, 002S.bat/sh, ... located in the Tomcat directory ./bin without actually starting Tomcat – currently, only HSQLDB installs a start script.

Launch Management Console of HSDQLDB

### 5.1 Starting openCRX Server

Double-click the shortcut **Start Tomcat+LWC**.

### 5.2 Connect and Login

Double-click the shortcut **Login Tomcat+LWC**. This will launch your default browser and take you to the Tomcat home page. In the lower left corner you will see a box labelled openCRX CRM:

| openCRX CRM                   |
|-------------------------------|
| openCRX Core<br>openCRX Store |
| openCRX Web Site              |

Click on **openCRX Core** to load the openCRX login page. Enter a valid username (e.g. guest) and the corresponding password (e.g. opencrx) and then click [Login]. Initialization takes place during the first login after (re)starting Tomcat, so please be patient. Subsequent logins will be very fast.

### 5.3 Stopping openCRX Server

Double-click the shortcut **Stop Tomcat+LWC**.

### 6 Next Steps

Now that you have successfully installed openCRX you might want to have a look at some of the additional documentation published at http://www.opencrx.org/documents.htm.